این مطلب به صورت اختصاصی، توسط آموزشگاه رایگان خوش آموز تولید شده است

نویسنده : نویسندگان آزاد

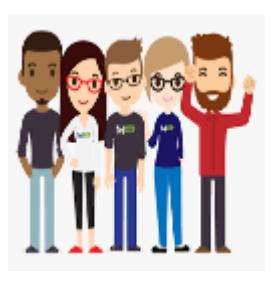

## خطای Outlook data file cannot be accessed در

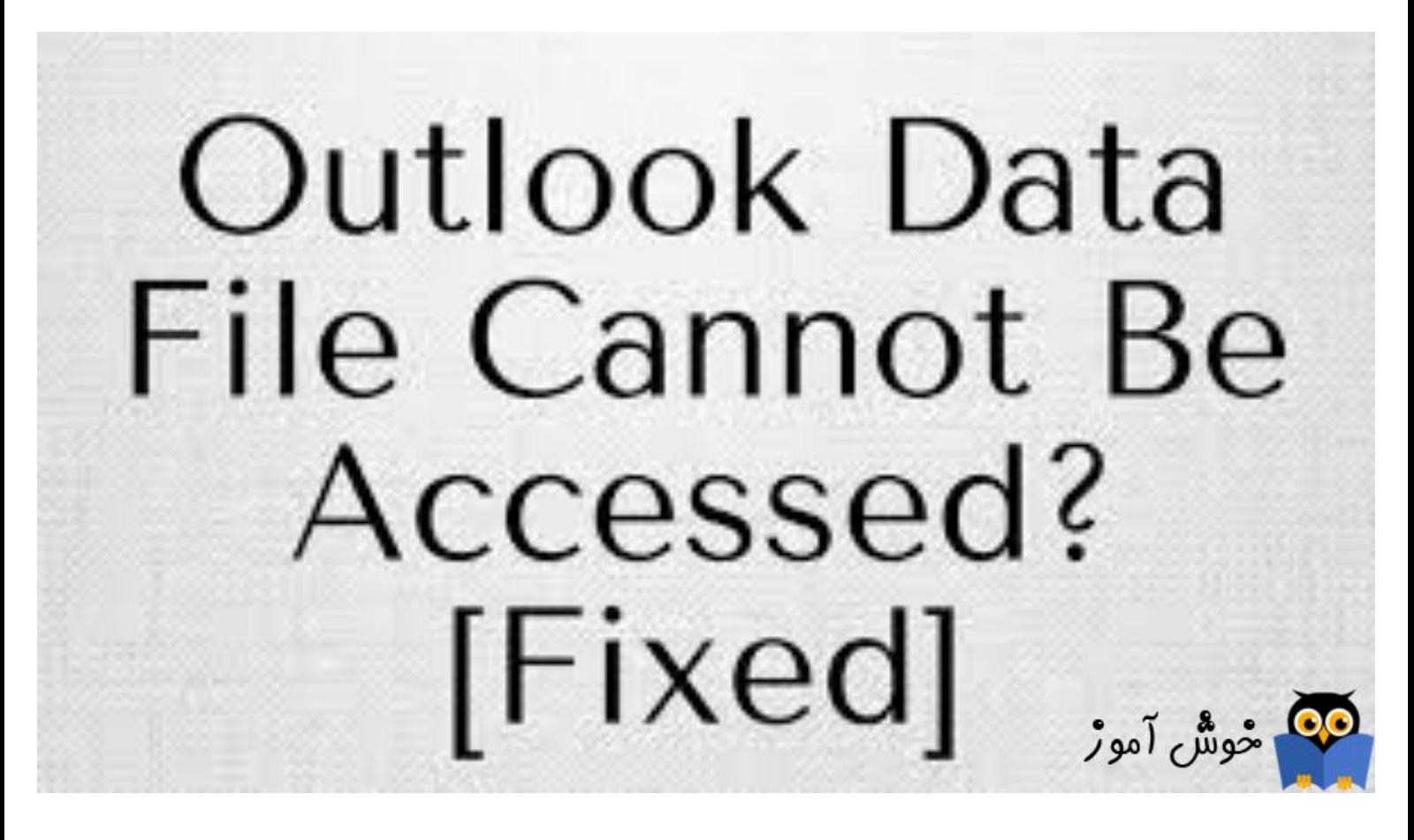

در زمان ارسال یا دریافت ایمیل در اوت لوک های ورژن 2010 الی 2016 ممکن است با یکی از Error های زیر مواجه شوید:

0x8004010F: Outlook data file cannot be accessed.

or

0x8004010F: The operation failed. An object could not be found.

که این ارور ثابت شده مربوط به profile در برنامه اوت لوک است و با Re–create کردن یا ساخت مجدد پروفایل در outlook و تنظیم مجدد حساب های ایمیل مشکل حل خواهد شد. حالا اگر فقط یک حساب ایمیل داشته باشید مشکل چندانی نخواهد بود ولی چنانچه چندین اکانت ایمیل را در اوت لوک تنظیم کرده باشید به نوعی این کار وقت گیر و زمان بر می شود که دراینجا قصد داریم با انجام ترفندی این مورد را ساده تر و در زمان کمتری حل و فصل کنیم.

خراب شدن یا پاک شدن PST فایل مربوط به اوت لوک هم می تواند منجر به تولید این ارور شود. همچنین می تواند در هنگام ارسال و دریافت ایمیل خطای 0x8004010F را در پی داشته باشد. خیلی شاده برای آن اکانت ایمیل مشکل ساز PST file جدید ایجاد کنید تا ایمیل ها در آن ذخیره شوند و مشکل هم حل شود. را حل اینکار را به صورت گام به گام در ذیل توضیح خواهیم داد. برای اینکار لطفا به Control Panel رفته و Mail را کلیک کنید.

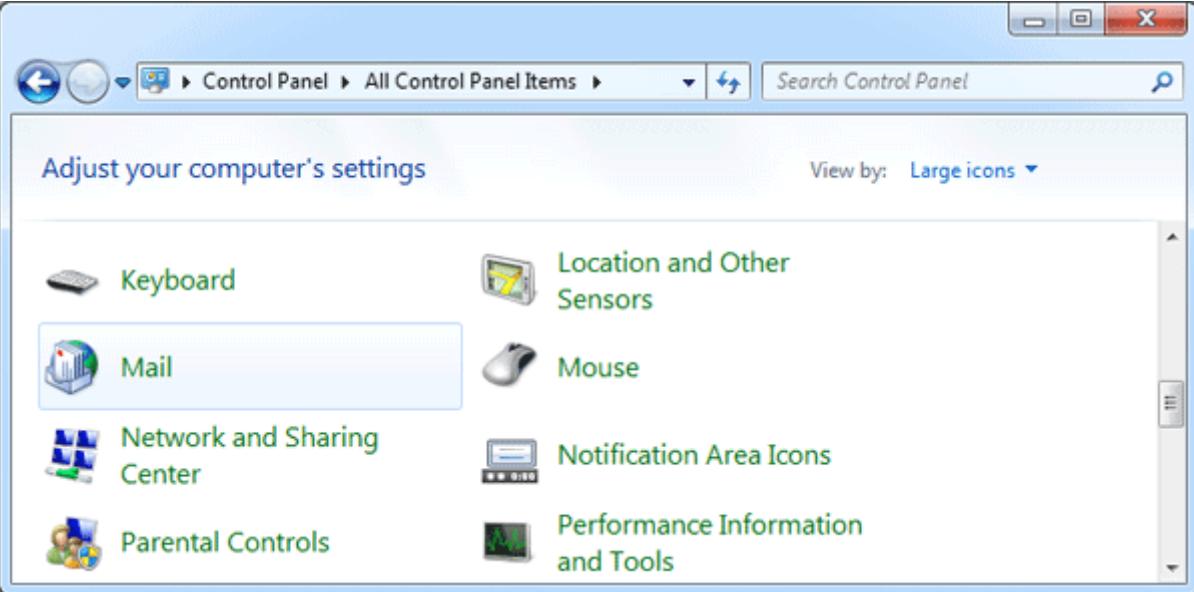

در پنجره Mail Setup روی E–mail Accounts مورد نظر کلیک کنید تا فرم Account Settings به نمایش درآید.

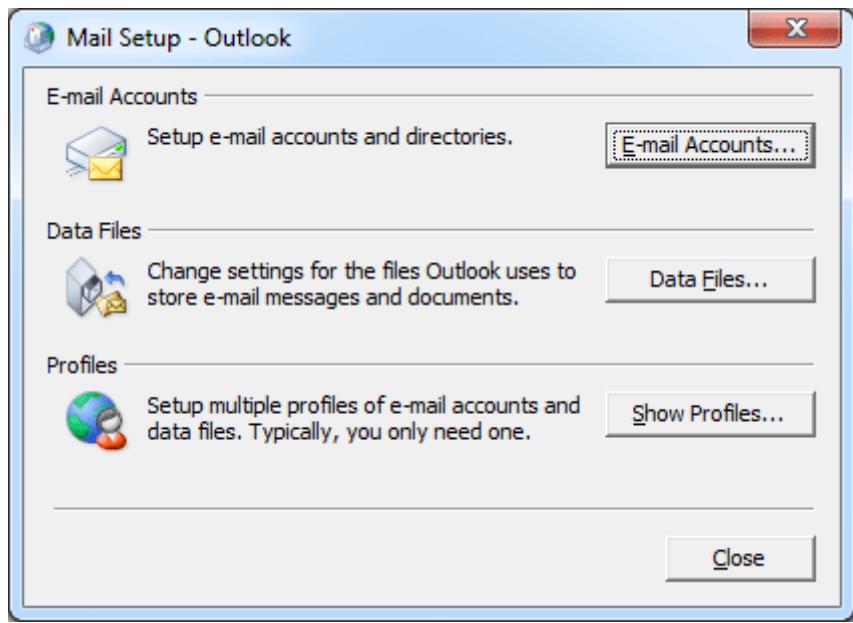

اگر دارای چندین accounts در این Outlook بودید، پس چندین accounts email را در لیست مشاهده خواهید کرد. در تب mail-E، اکانت ایمیل مشکل ساز را انتخاب کنید و دکمه Change Folder را از پایین فرم کلیک کنید.

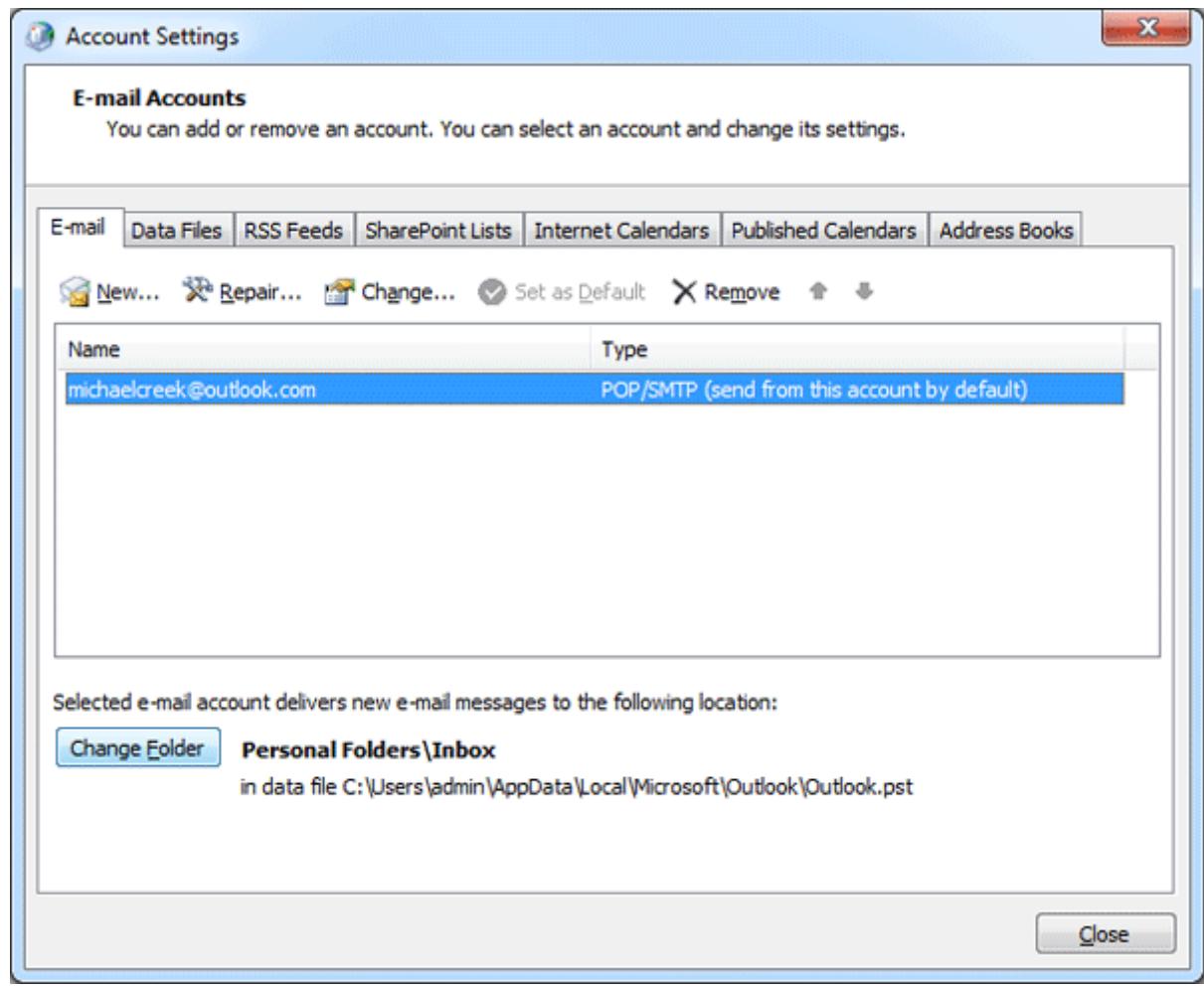

فولدر Inbox را در زیر personal folders انتخاب کنید. اگر فقط یک فایل PST وجود دارد وی دکمه New Outlook Data File کلیک کنید تا File Data جدید ایجاد شود. سپس Inbox فولدر را در file PST جدید انتخاب کنید و OK کنید.

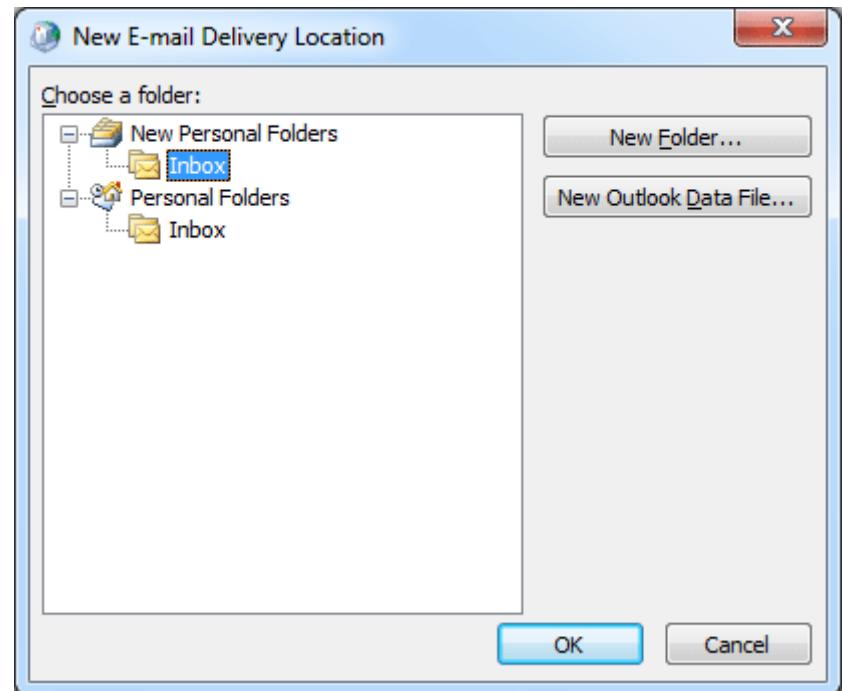

سپس پنجره Account Settings را ببندید اکنون باید ارسال و دریافت ایمیل در تمامی فولدرها انجام شود و امیدواریم این ترفند برای شما مفید واقع شود. این مطلب به صورت اختصاصی، توسط آموزشگاه رایگان خوش آموز تولید شده است

لینک مطلب در سایت خوش آموز :

https://khoshamoz.ir/index.php/post1971